## **Powering Up Your Canvas Course, Part 4** ADVANCED

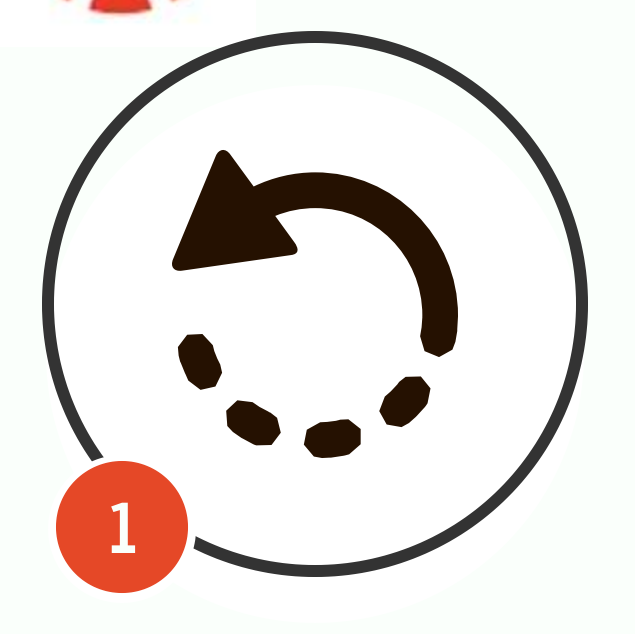

**3**

Not all is lost when you've deleted a page in Canvas. Go to the course url and type /undelete after your course number. You will see a list of content that you can restore!

**[How to use Undelete](https://community.canvaslms.com/groups/admins/blog/2015/04/22/undeleting-things-in-canvas)**

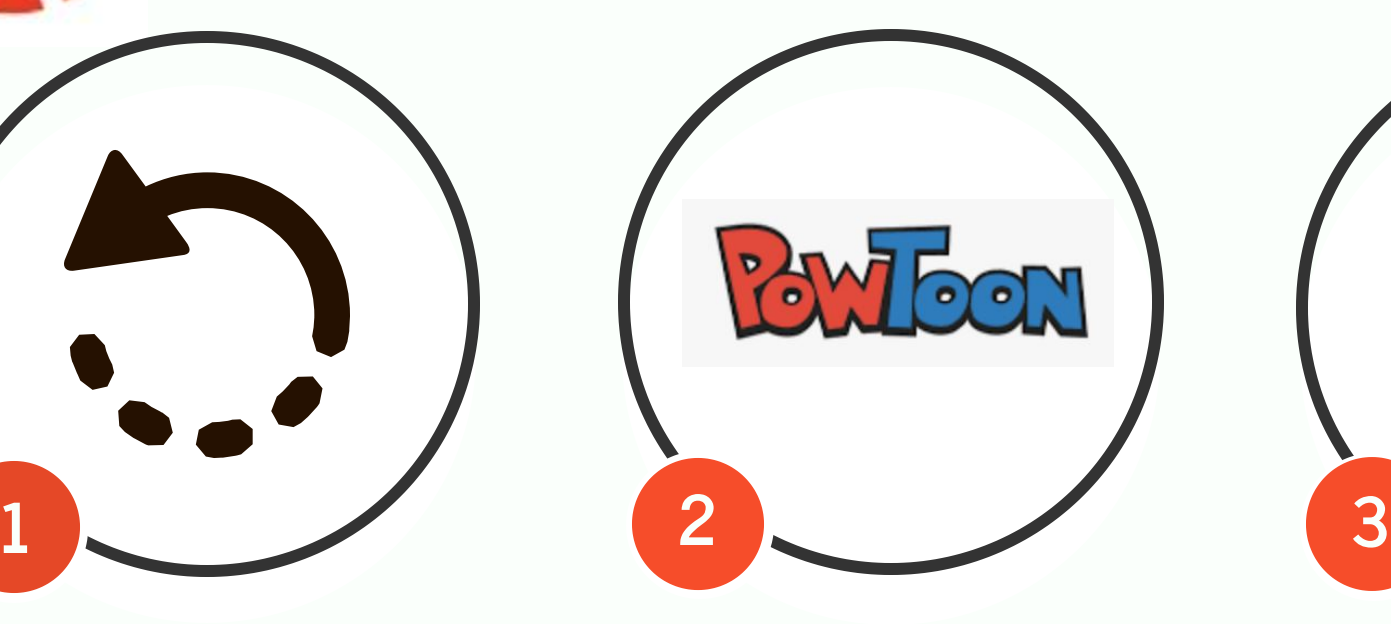

### **Use Powtoon for Lesson Introductions Use Undelete Addelete Addelete Addelete Addelete Addelete Addelete Addelete Addelete Addelete Addelete Addelete Addelete Addelete Addelete Addelete Addelete Addelete Addelete Addelete**

Powtoon is a fun, engaging animation software that is free and easy to use. When you publish your Powtoon, choose the embed code option. Copy it and paste this code into your HTML Editor.

#### **[How to use Powtoon](https://www.powtoon.com/tutorials/)**

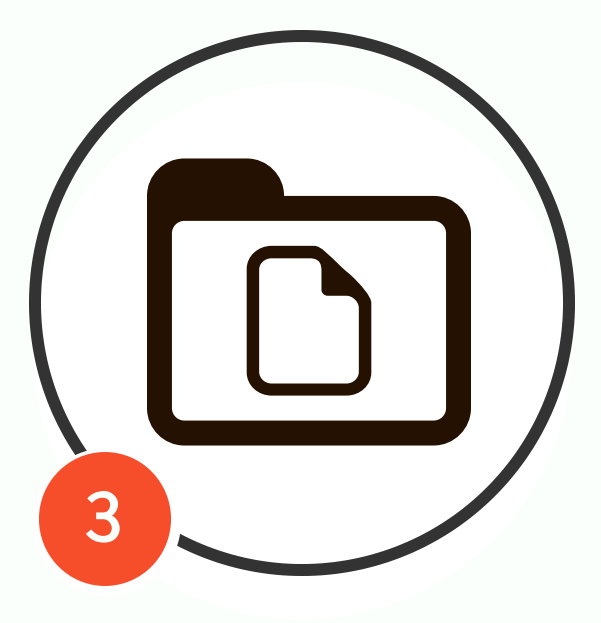

# **Files**

You can add multiple files by going to the "Files" link in the course navigation and then clicking "Upload." You can also add folders and then drag-anddrop files into those folders.

#### **[How to Upload Files](https://community.canvaslms.com/docs/DOC-13033)**

#### **[How to Create Folders](https://community.canvaslms.com/docs/DOC-12763-415256630)**